# Aufzeichnen einer Begrüßung durch die automatische Anrufvermittlung auf einem Telefon für WebEx Anrufe Ī

# Inhalt

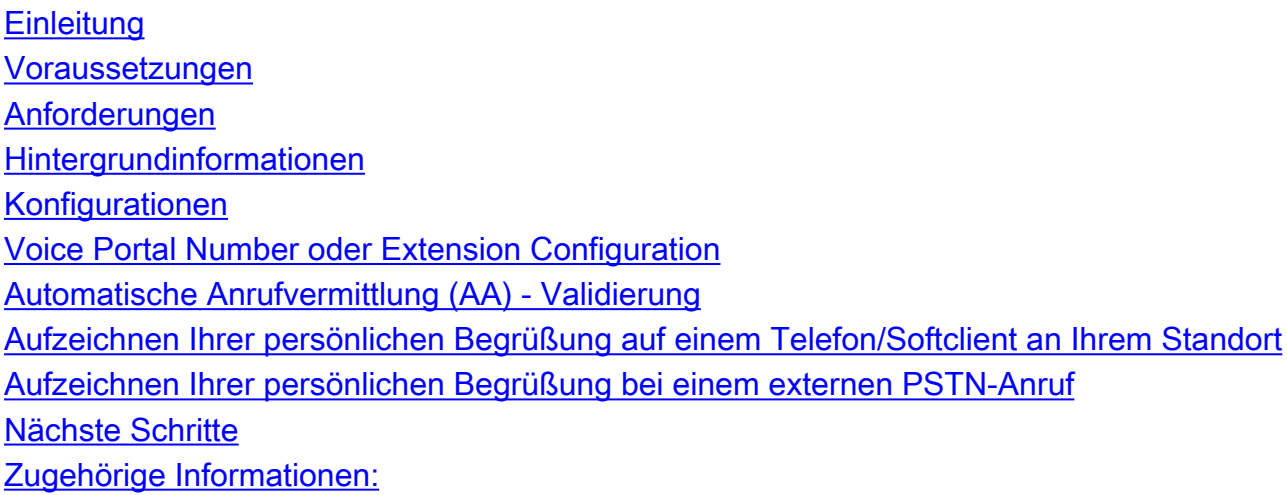

# **Einleitung**

In diesem Dokument wird beschrieben, wie Sie eine Begrüßung der automatischen Anrufvermittlung auf einem Telefon für WebEx Anrufe aufzeichnen.

## Voraussetzungen

### Anforderungen

Cisco empfiehlt, dass Sie über Kenntnisse in folgenden Bereichen verfügen:

- Webex Calling
- [Control Hub](https://admin.webex.com/login) (CH) . Stellen Sie sicher, dass Sie Administratorzugriff haben.

# Hintergrundinformationen

Eine automatische Anrufvermittlung (AA) ist eine Funktion der Webex Calling-Lösung. Anrufer interagieren mit dem AA-Menü und leiten die Anrufe an die Abteilung oder Durchwahl weiter, die sie kontaktieren möchten.

Eine Begrüßung kann auf verschiedene Weise angepasst werden:

- Gruß direkt von CH aufnehmen
- Audiodatei auf CH hochladen
- Zeichnen Sie eine Begrüßung auf, und rufen Sie die Voice-Portalnummer von einer

## Konfigurationen

### Voice Portal Number oder Extension Configuration

Überprüfen Sie, ob Ihrem Standort die VoicePortal-Nummer oder Durchwahl zugewiesen ist. Schritt 1: Wählen Sie im Control Hub die Option Calling

Schritt 2: Standorte auswählen

Schritt 3. Wählen Sie [Ihr Standort]

Schritt 4. Wählen Sie die Option Voice Portal

Schritt 5: Stellen Sie sicher, dass Ihnen bereits eine Telefonnummer oder Durchwahl zugewiesen ist.

Schritt 6. Setzen Sie Ihr Kennwort im Voice Portal Admin-Passcode zurück. Beachten Sie die Passcode-Anforderungen.

#### Passcode-Anforderungen:

- Muss mindestens 6 und höchstens 30 Zeichen umfassen
- Der Passcode läuft in 180 Tagen ab.
- Die Durchwahl oder Telefonnummer darf nicht verwendet werden.
- Die Durchwahl oder Telefonnummer kann nicht umgekehrt werden.
- Die gleiche Ziffer darf nicht mehr als dreimal in einer Zeile enthalten sein.
- Es dürfen nicht mehr als 3 aufeinander folgende aufsteigende Ziffern oder 3 aufeinander folgende absteigende Ziffern enthalten sein.
- Muster können nicht wiederholt werden
- Keiner der letzten 10 Passcodes darf sein
- Umgekehrter vorheriger Passcode kann nicht als Passcode verwendet werden
- Die Anmeldung ist nach 3 erfolglosen Versuchen deaktiviert.

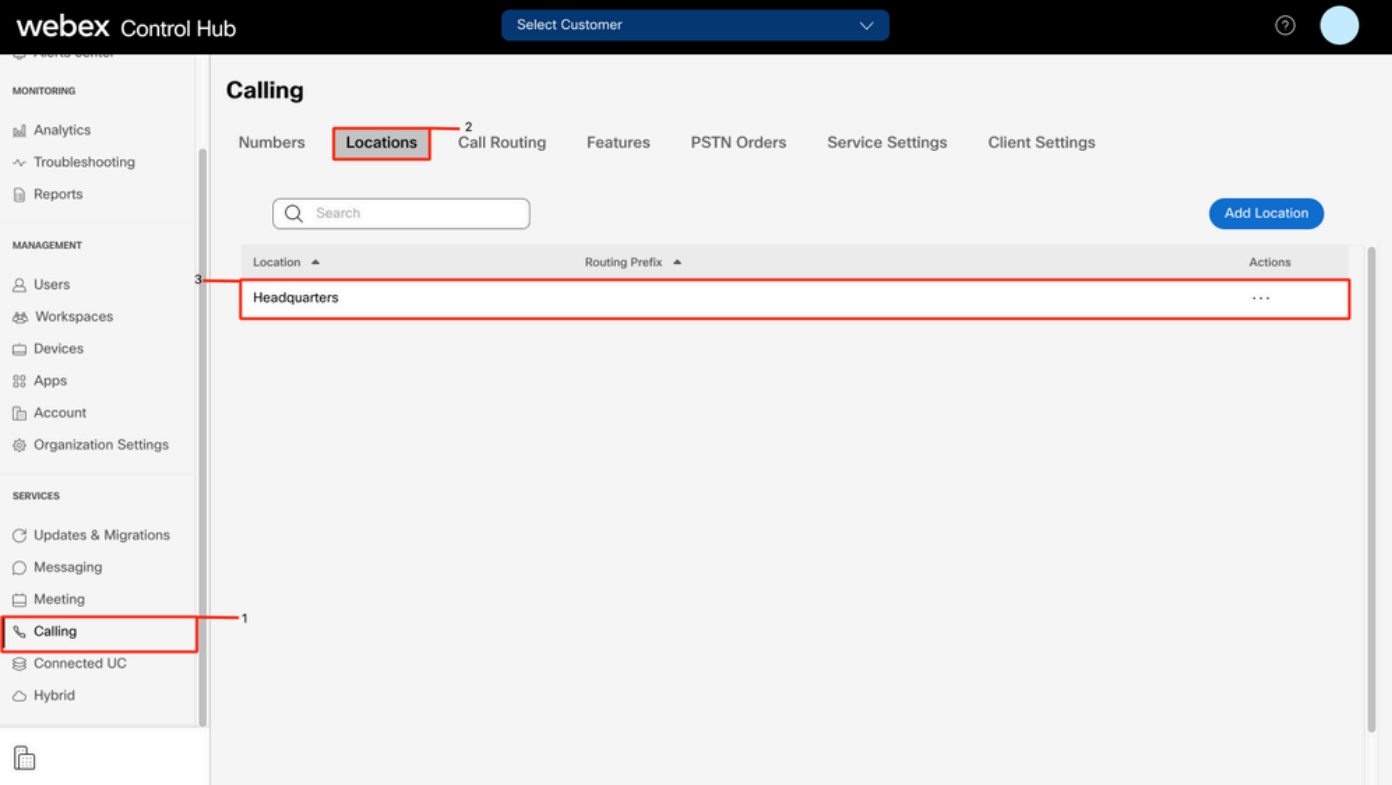

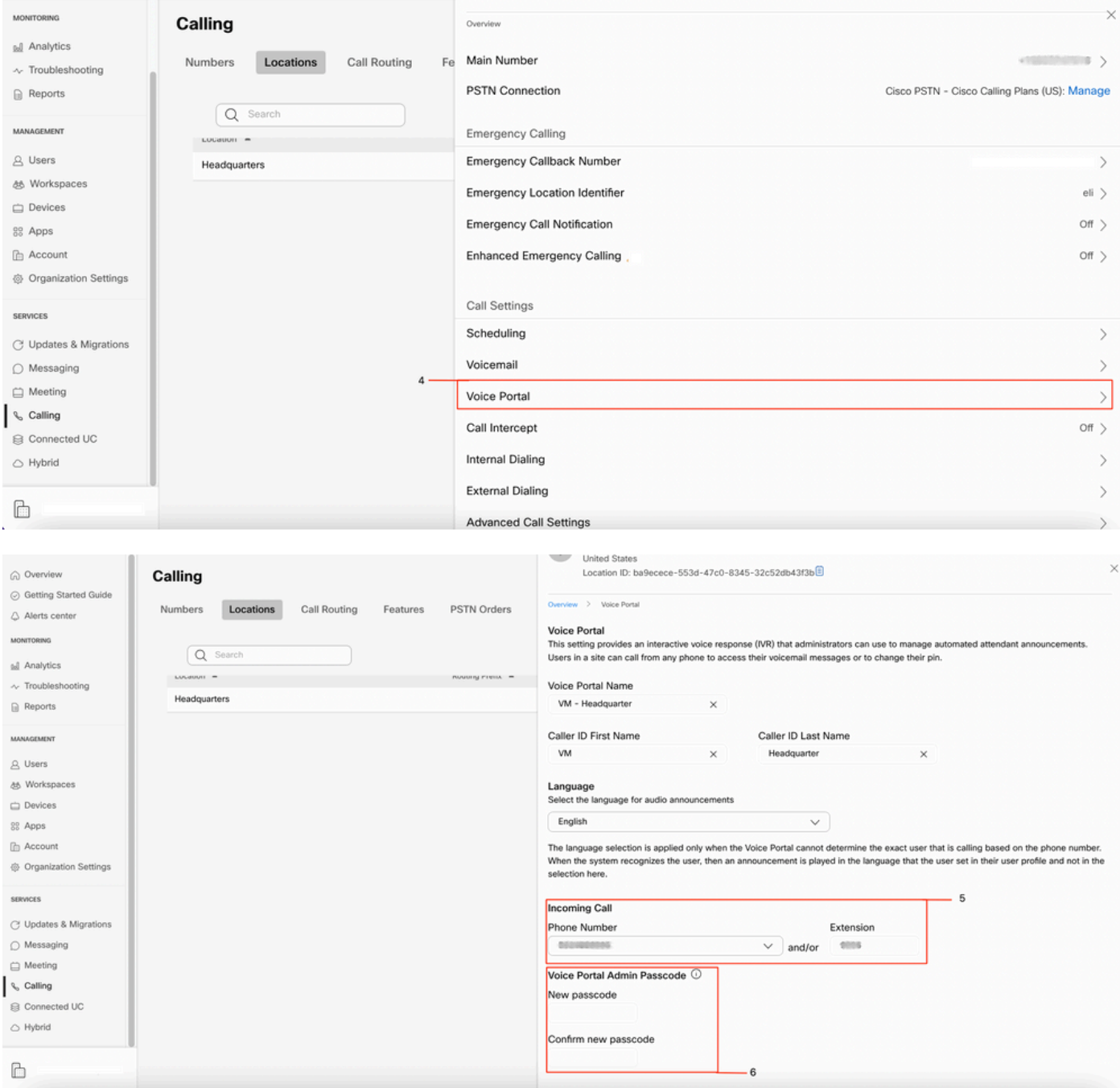

## Automatische Anrufvermittlung (AA) - Validierung

Es muss mindestens eine AA erstellt werden.

Schritt 1: Wählen Sie im Control Hub die Option Calling

Schritt 2: Funktionen auswählen

Schritt 3. Wählen Sie Automatische Anrufvermittlung

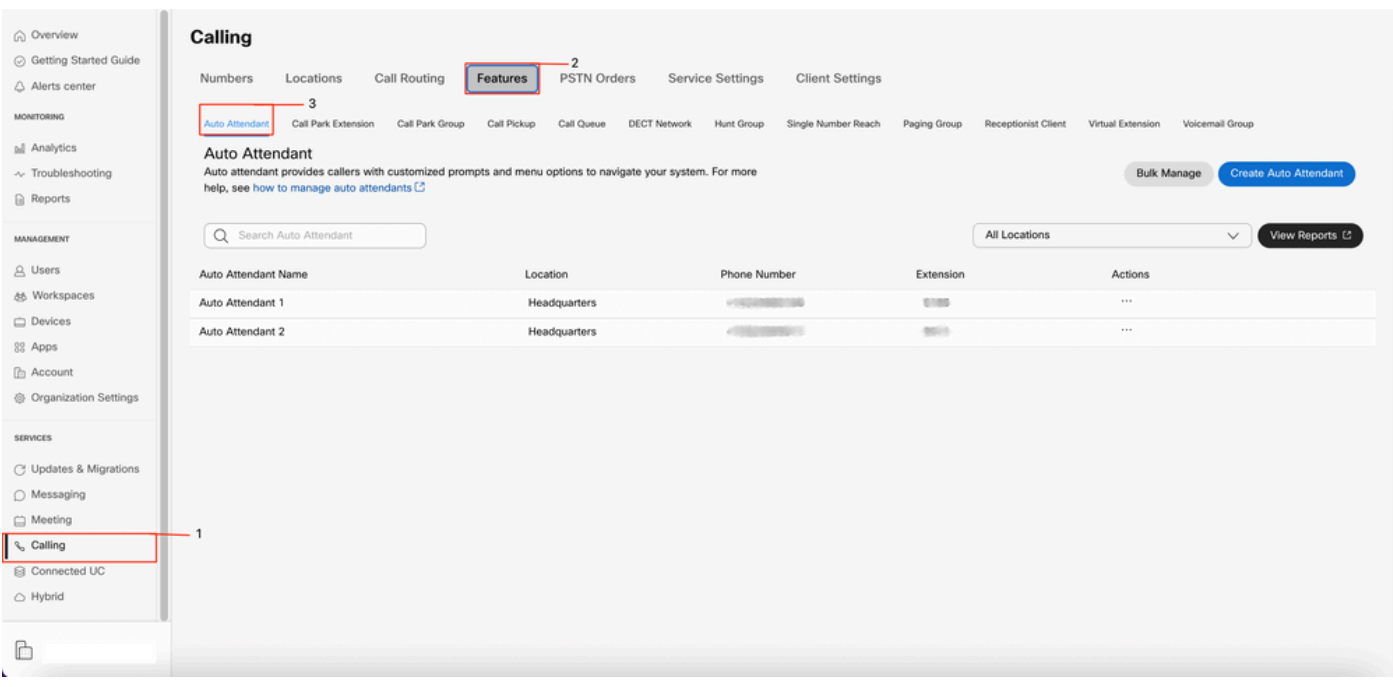

### Aufzeichnen Ihrer persönlichen Begrüßung auf einem Telefon/Softclient an Ihrem Standort

Schritt 1: Wählen Sie Ihre Voice Portal-Nummer oder Durchwahl

Schritt 2: Wenn Sie den Passcode für Ihr Voice Portal eingeben, drücken Sie \*.

Schritt 3: Geben Sie bei Eingabe Ihrer Mailbox-ID die Durchwahl oder Telefonnummer für das Voice Portal gefolgt von # ein.

Schritt 4: Geben Sie bei der Eingabeaufforderung für den Passcode den Passcode für das Sprachportal ein, gefolgt von #

Schritt 5. Drücken Sie 1, um die Begrüßungen der automatischen Anrufvermittlung zu ändern.

Anmerkung: Wenn für Ihren Standort mehr als eine automatische Anrufvermittlung konfiguriert wurde, werden folgende Aufforderungen angezeigt: Geben Sie die Nummer der automatischen Anrufvermittlung gefolgt von # ein. Geben Sie die Telefonnummer oder Durchwahl ein, die der AA zugewiesen ist, die Sie ändern möchten.

Schritt 6: Drücken Sie 1 für die Geschäftszeiten oder 2 für die Geschäftszeiten nach Geschäftsschluss.

### Aufzeichnen Ihrer persönlichen Begrüßung bei einem externen PSTN-Anruf

Schritt 1: Wählen Sie Ihre Voice Portal-Nummer

Schritt 2. Geben Sie bei Eingabe Ihrer MailBox-ID die Voice Portal-Durchwahl oder Telefonnummer gefolgt von # ein.

Schritt 3: Geben Sie bei der Eingabeaufforderung für den Passcode den Passcode für das Sprachportal ein, gefolgt von #

Schritt 4: Drücken Sie 1, um die Begrüßungen der automatischen Anrufvermittlung zu ändern.

Anmerkung: Wenn für Ihren Standort mehr als eine automatische Anrufvermittlung konfiguriert wurde, werden folgende Aufforderungen angezeigt: Geben Sie die Nummer der automatischen Anrufvermittlung gefolgt von # ein. Geben Sie die Telefonnummer oder Durchwahl ein, die der AA zugewiesen ist, die Sie ändern möchten.

Schritt 5: Drücken Sie 1 für die Geschäftszeiten oder 2 für die Geschäftszeiten nach Geschäftsschluss.

# Nächste Schritte

Wenn Sie diese Konfigurationen überprüft haben und Probleme auftreten, öffnen Sie ein Ticket beim TAC.

Als Nächstes müssen Sie diese Informationen hinzufügen:

- Ihre OrgID
- Kurze Beschreibung des Problems

## Zugehörige Informationen:

Weitere Informationen zu [den](https://help.webex.com/en-us/article/nojp8ej/Configure-voice-portals-for-Webex-Calling-in-Control-Hu) Konfigurationen des [Voice-Portals](https://help.webex.com/en-us/article/nojp8ej/Configure-voice-portals-for-Webex-Calling-in-Control-Hu) finden Sie unter [Configure voice](https://help.webex.com/en-us/article/nojp8ej/Configure-voice-portals-for-Webex-Calling-in-Control-Hu) [portals for WebEx Calling](https://help.webex.com/en-us/article/nojp8ej/Configure-voice-portals-for-Webex-Calling-in-Control-Hu).

Weitere Informationen zu den Konfigurationen [der automatischen Anrufvermittlung](https://help.webex.com/en-us/article/nsioxoi/Manage-auto-attendants-in-Control-Hub#Cisco_Task_in_List_GUI.dita_d9fb3d64-1f8b-42bd-92db-08f58d35943e) finden Sie unter [Verwalten](https://help.webex.com/en-us/article/nsioxoi/Manage-auto-attendants-in-Control-Hub#Cisco_Task_in_List_GUI.dita_d9fb3d64-1f8b-42bd-92db-08f58d35943e) von automatischen Anrufvermittlungen [im Control Hub](https://help.webex.com/en-us/article/nsioxoi/Manage-auto-attendants-in-Control-Hub#Cisco_Task_in_List_GUI.dita_d9fb3d64-1f8b-42bd-92db-08f58d35943e).

#### Informationen zu dieser Übersetzung

Cisco hat dieses Dokument maschinell übersetzen und von einem menschlichen Übersetzer editieren und korrigieren lassen, um unseren Benutzern auf der ganzen Welt Support-Inhalte in ihrer eigenen Sprache zu bieten. Bitte beachten Sie, dass selbst die beste maschinelle Übersetzung nicht so genau ist wie eine von einem professionellen Übersetzer angefertigte. Cisco Systems, Inc. übernimmt keine Haftung für die Richtigkeit dieser Übersetzungen und empfiehlt, immer das englische Originaldokument (siehe bereitgestellter Link) heranzuziehen.